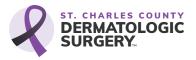

# USING THE PATIENT PORTAL GETTING STARTED

#### STEP 1:

Open the email you received from "Patient Portal." Follow the link to enter our Patient Portal.

Be sure to look in your spam or junk folder, in case the email was placed there.

To access the patient portal for future needs (verifying appointment dates and times, updating personal information, etc.), bookmark the Patient Portal login page:

https://sccds.ema.md/ema/PatientLogin.action

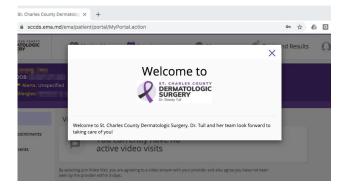

## **STEP 2:**

Enter your date of birth with the format of mm/dd/yy, and your last name. Click "Verify Information."

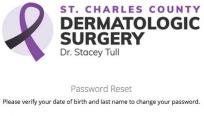

| Date of Birth | mm/dd/yy           |  |
|---------------|--------------------|--|
| Last Name     |                    |  |
|               | Verify Information |  |

### **STEP 3:**

**APPOINTMENTS:** 

"Appointment" tab.

Even if you have never created one before, you will need to reset the password.

Any scheduled appointments are listed in the

#### St. Charles County Dermatologic Surgery

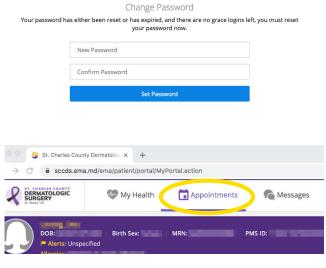

1493 COTTLEVILLE PARKWAY, COTTLEVILLE, MO 63376 SCCDermSurgery.com • 636-317-DERM

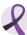

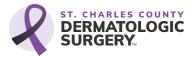

## USING THE PATIENT PORTAL ADDING PERSONAL HEALTH DETAILS

### **STEP 1:**

Enter your personal information on the "My Health" screen.

| -                                                              | County Dermatolog × +<br>.ema.md/ema/patient/portal/MyVi | sit.action   |
|----------------------------------------------------------------|----------------------------------------------------------|--------------|
| ST. CHARLES COUNTY<br>DERMATOLOGIC<br>SURGERY<br>D: Storey Tul | 💎 My Health                                              | Appointments |
| DOB:<br>Alerts: U<br>Allergies:                                |                                                          | MRN: PMS ID: |
| Contact Info                                                   | My Contact                                               |              |

## **STEP 2:**

Continue to select each topic on the left side of the page, and enter your information as requested.

| Allergies:             | pecified           |
|------------------------|--------------------|
|                        | <b>▼</b> 1         |
| Contact Info           | Medications        |
| Insurance and Pharmacy | <b>Q</b><br>Mark   |
| Medications            | No Medications     |
| Allergies              | Add New Medication |
| Past Medical History   | Drug Name:         |
| Skin Disease History   |                    |

### **STEP 3:**

Be sure to click the "Save and Continue" button at the bottom of the page, for each section.

|  | <br> |  |
|--|------|--|
|  |      |  |
|  |      |  |

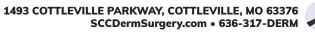

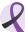

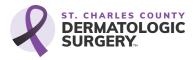

## USING THE PATIENT PORTAL **ADDING PHARMACY DETAILS**

#### **STEP 1:**

Add your insurance and pharmacy information on the "Insurance and Pharmacy" tab. Be sure to select the "Add Surescripts Pharmacy" option, and not the manual option.

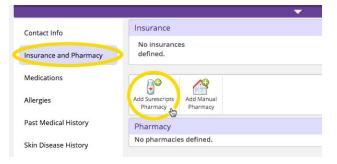

### **STEP 2:**

Use the Filter to search for your pharmacy.

| Pharmacies              |                        |
|-------------------------|------------------------|
| Filter                  |                        |
| Name Walgreens          | City Creve Coeur       |
| Phone                   | State Missouri         |
| Fax                     | Zip Code               |
| Refill enabled Yes No 🧿 | Any Type 💿 Retail Mail |
| EPCS enabled Yes No     | Any                    |

## **STEP 3:**

Select the "Store Name" to choose a pharmacy from the search results list.

| Community, A Walgreens Rx #16552 | 3148132160 | 3148132161 | 628 N NEW<br>BALLAS RD<br>SUITE A | CREVE<br>COEUR | MO | 631  |
|----------------------------------|------------|------------|-----------------------------------|----------------|----|------|
| WALGREENS DRUG STORE #03305      | 3148784413 | 3148788055 | 12661 OLIVE<br>BLVD               | CREVE<br>COEUR | MO | 6314 |
|                                  |            |            |                                   |                |    |      |

### **STEP 4:**

A green check mark will indicate that your pharmacy has been selected.

\* If you don't know your pharmacy off hand, we can add that when you come in for your appointment.

| in biscuse matory | Pharmacy     |                    |  |  |
|-------------------|--------------|--------------------|--|--|
| cial History      | eRxAvailable | Name               |  |  |
| uality Measures   | $\checkmark$ | WALGREEN<br>#03305 |  |  |
| plantable Devices |              |                    |  |  |

Skin Disease History

So Qu

Im

| eRxAvailable | Name                 | Phone      | Fax        | Address |
|--------------|----------------------|------------|------------|---------|
| (~)          | WALGREENS DRUG STORE | (314) 878- | (314) 878- | 12661 O |
|              | #03305               | 4413       | 8055       | CREVE C |
|              |                      |            |            | 6314163 |

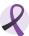

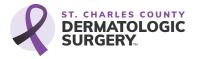

# USING THE PATIENT PORTAL RESET PASSWORD

#### **STEP 1:**

Open the email you received from "Patient Portal." Be sure to look in your spam or junk folder, in case the email was placed there. Or, enter this URL into your browser window:

https://sccds.ema.md/ema/PatientLogin.action

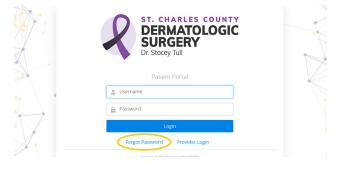

## **STEP 2:**

Select the Forgot Password link, below the login button.

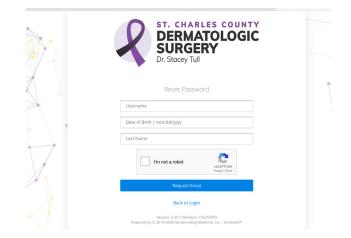

## **STEP 3:**

Enter your email address as the username. Enter your date of birth in this format: mm/dd/yyyy. Enter your last name. Check the box next to "I'm not a robot." Click the "Request Email" button.

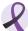